## Dell 无线鼠标和键盘 KM717

## 用户指南

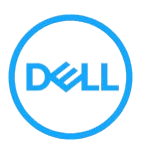

型号: KM717

# <span id="page-1-0"></span>注释、注意和警告

- 注释:注释表示可以帮助您更好地使用计算机的重要信息。 U
- 注意:注意表示可能会造成硬件损坏或数据丢失并告诉您如何避免这些问题。
- 警告:警告表示可能会造成财产损失、人身伤害或死亡的潜在危险。

版权所有 2017 Dell Inc.保留所有权利。本产品受美国和国际版权及知识产权法的保护。Dell™ 及 Dell 徽标是 Dell Inc.在美国和/或其他司法管辖区的商标。本文提及的所有其他商标和产品 名称可能是其各自公司的商标。

2017 - 06

版本 A01

# 目录

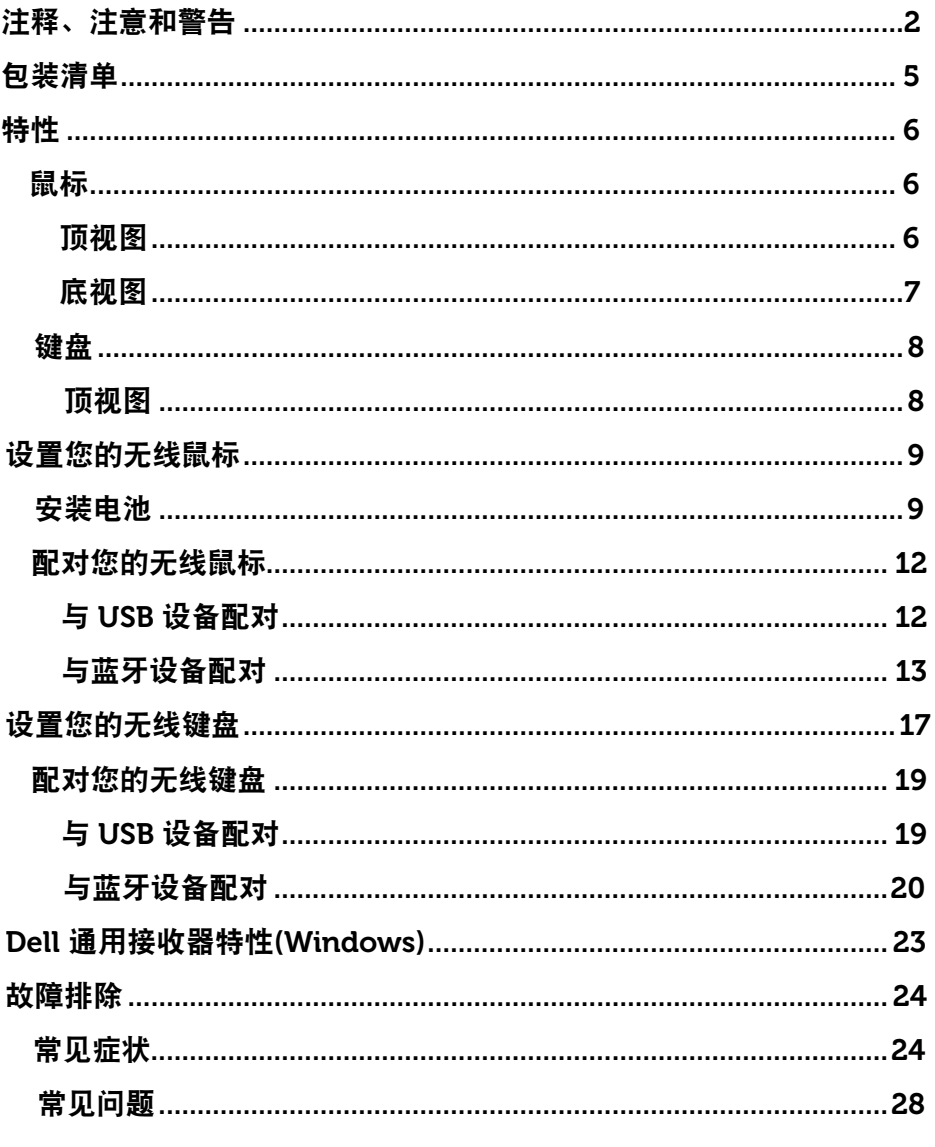

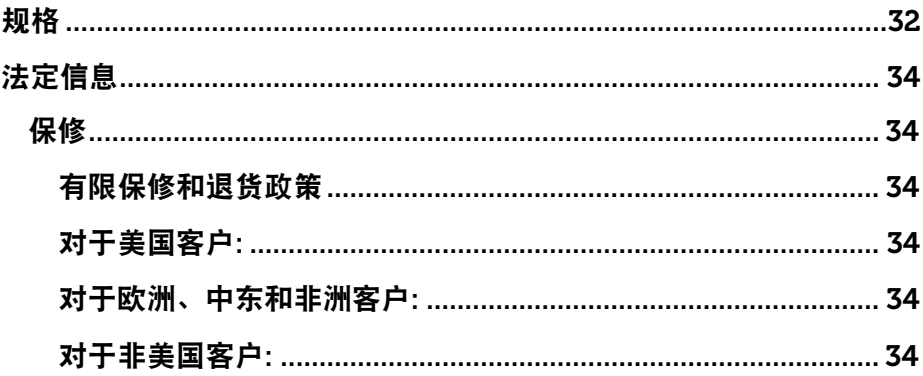

<span id="page-4-0"></span>包装清单

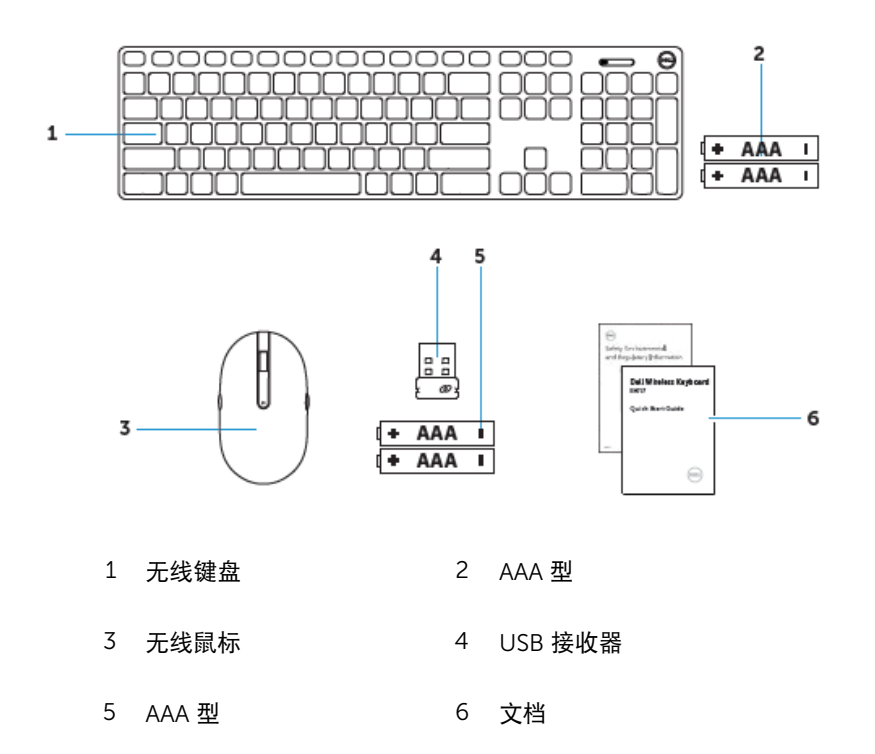

# <span id="page-5-0"></span>特性

# <span id="page-5-1"></span>鼠标

<span id="page-5-2"></span>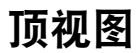

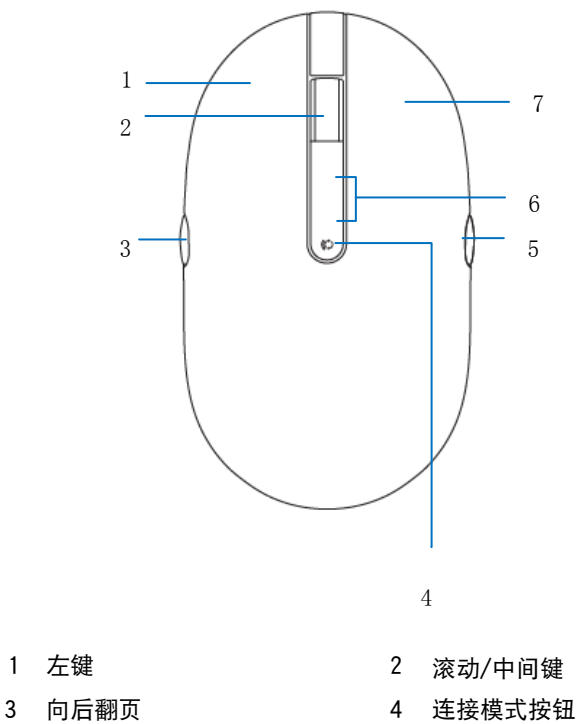

- 
- 
- 
- 右键
- 5 向前翻页 6 连接模式灯

## <span id="page-6-0"></span>底视图

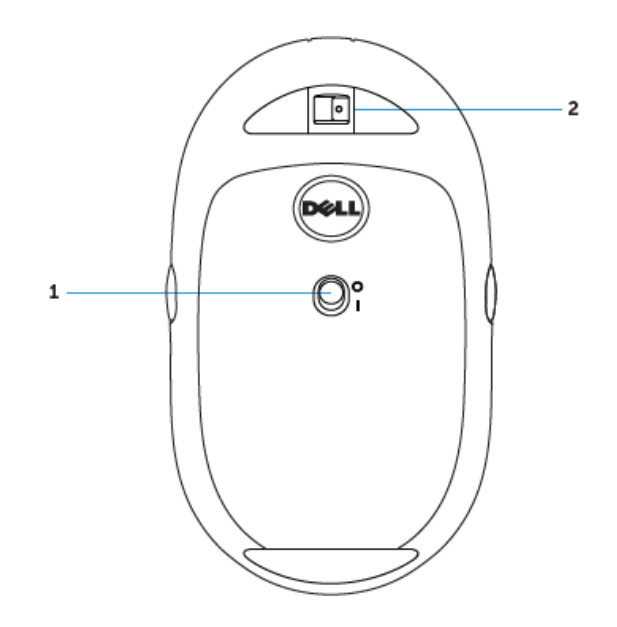

电源开关 2 激光传感器

<span id="page-7-1"></span><span id="page-7-0"></span>键盘 顶视图

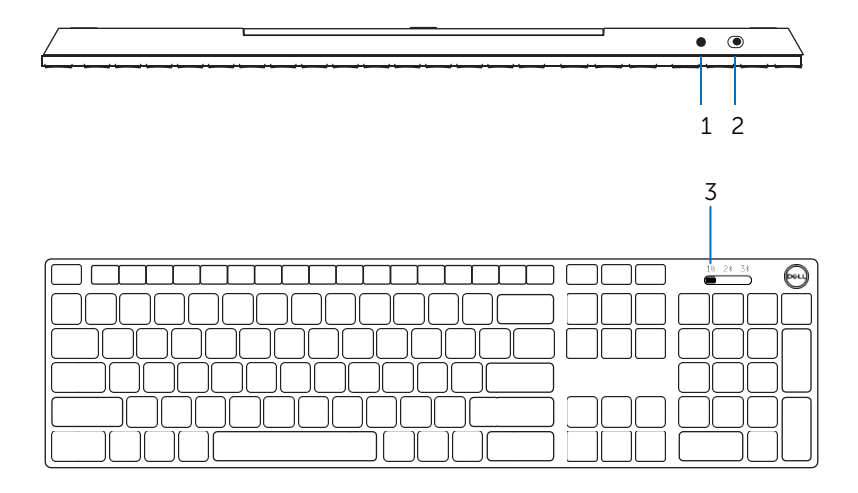

- 1 蓝牙-配对按钮 2 电源开关
	-

3 连接模式开关

# <span id="page-8-0"></span>设置您的无线鼠标

<span id="page-8-1"></span>安装电池

1 取下鼠标盖。

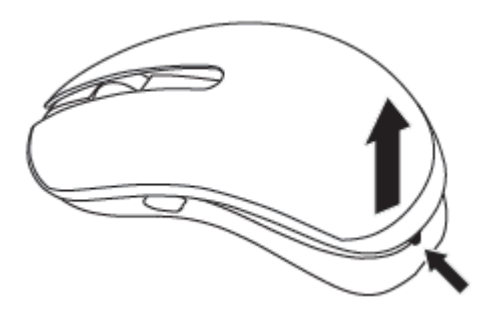

2 打开电池夹。

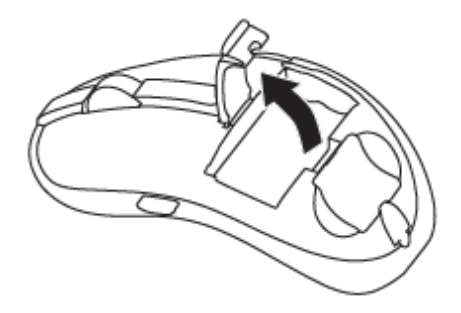

将 AAA 电池装入电池仓内。

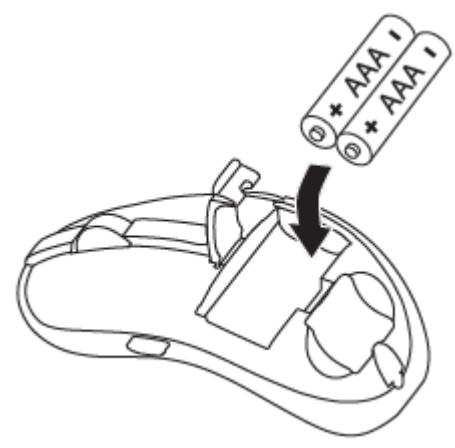

关闭电池夹。

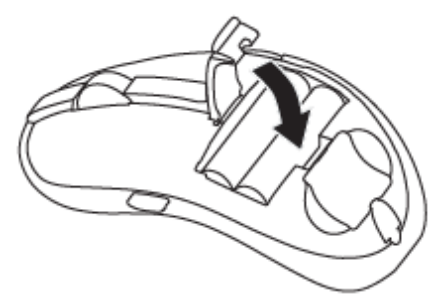

重新装上鼠标盖。

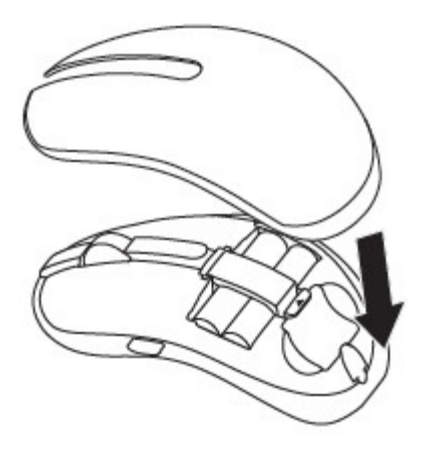

滑动电源开关以打开鼠标电源。

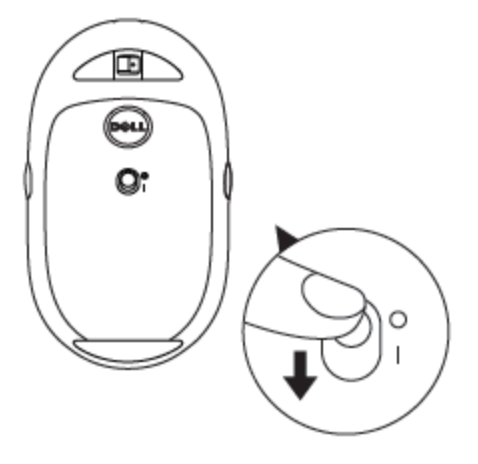

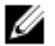

■ 注释: 确保计算机和鼠标之间的距离在 10 米以内。

## <span id="page-11-0"></span>配对您的无线鼠标

Dell 无线鼠标可以与使用 USB 和蓝牙的设备配对。您可以在笔记本电脑、台式电脑和 兼容移动设备之间配对和切换。

## <span id="page-11-1"></span>与 USB 设备配对

C)

您可以使用 Dell 通用配对将设备连接到您的无线鼠标。

1 将 Dell 通用 USB 接收器安装到计算机上的 USB 端口。

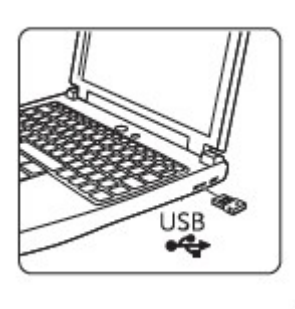

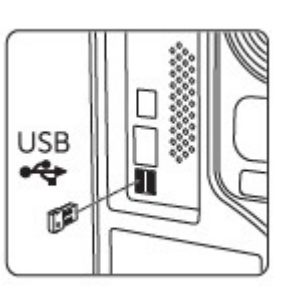

2 鼠标上的连接模式灯亮起表示 Dell 通用配对,之后熄灭。

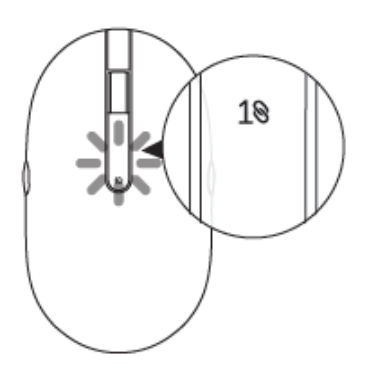

3 鼠标与 USB 设备配对。

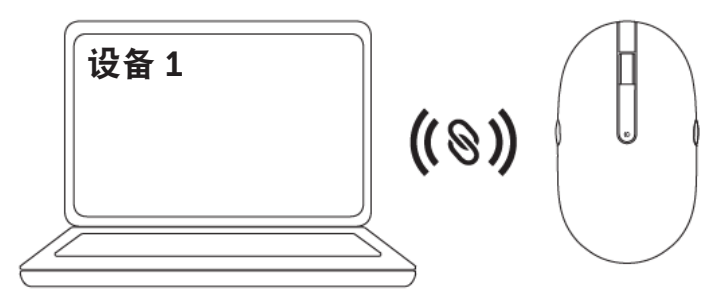

## <span id="page-12-0"></span>与蓝牙设备配对

ノン

您可以将最多两个设备连接到使用蓝牙的无线鼠标。

#### 配对两个使用蓝牙的设备

您可以将第二个设备连接到使用蓝牙的无线鼠标。

1 按鼠标上的连接模式按钮,直到连接模式灯表示第二个蓝牙连接已选择。

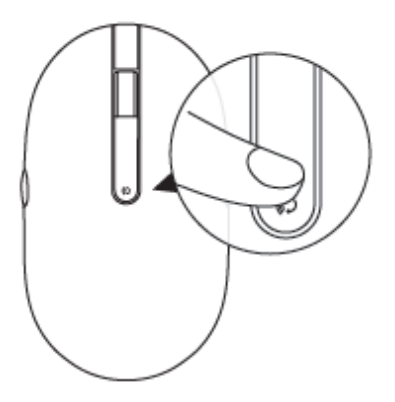

2 第二个蓝牙连接灯开始闪烁,确认配对模式已启用。

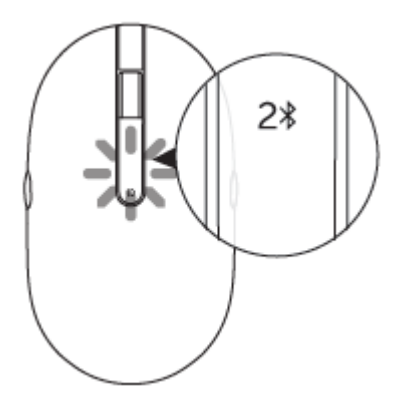

- 3 在 Windows 搜索中,输入"蓝牙"。
- 4 从出现的列表中,点击"蓝牙设置"。
- 5 确保蓝牙已启用。
- 6 从设备列表中,点击 Dell WM527 → 配对。

注释: 如果 Dell WM527 未列出, 确保配对模式已在鼠标上启用。 W

7 确认鼠标和设备上的配对进程。 第二个蓝牙连接灯变成稳定白色几秒以确认配对,之后灯熄灭。鼠标和设备配对后, 当蓝牙启用并且在蓝牙范围内时,它们会自动连接。

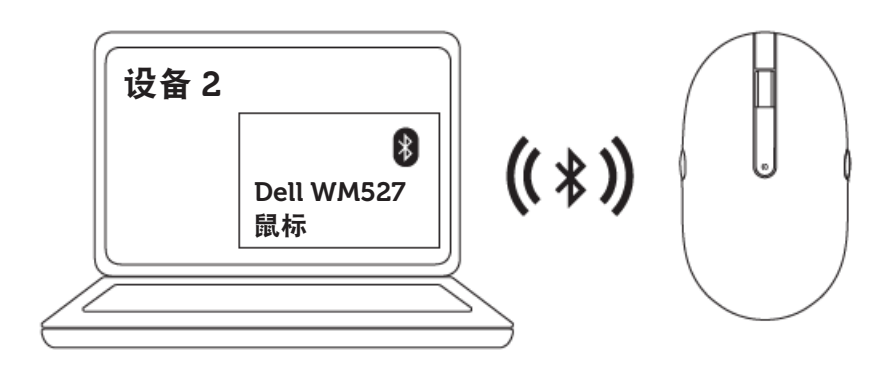

#### 配对三个使用蓝牙的设备

3\*

您可以将第三个设备连接到使用蓝牙的无线鼠标。

1 按鼠标上的连接模式按钮,直到连接模式灯表示第三个蓝牙连接已选择。

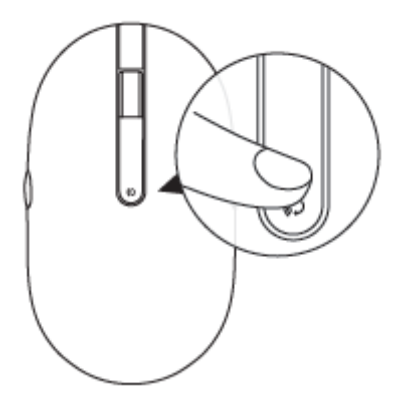

2 第二个蓝牙连接灯开始闪烁,确认配对模式已启用。

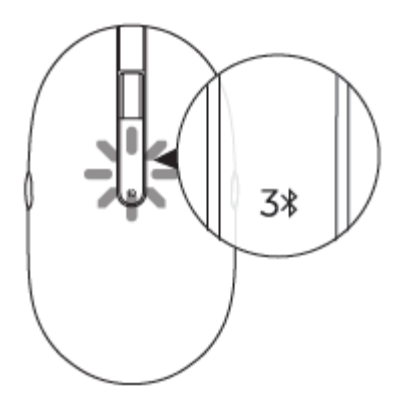

- 3 在 Windows 搜索中,输入"蓝牙"。
- 4 从出现的列表中,点击"蓝牙设置"。
- 5 确保蓝牙已启用。
- 6 从设备列表中,点击 Dell WM527 → 配对。

注释: 如果 Dell WM527 未列出,确保配对模式已在鼠标上启用。 Ø

#### 7 确认鼠标和设备上的配对进程。

第三个蓝牙连接灯变成稳定白色几秒以确认配对,之后灯熄灭。鼠标和设备 配对后,当蓝牙启用并且在蓝牙范围内时,它们会自动连接。

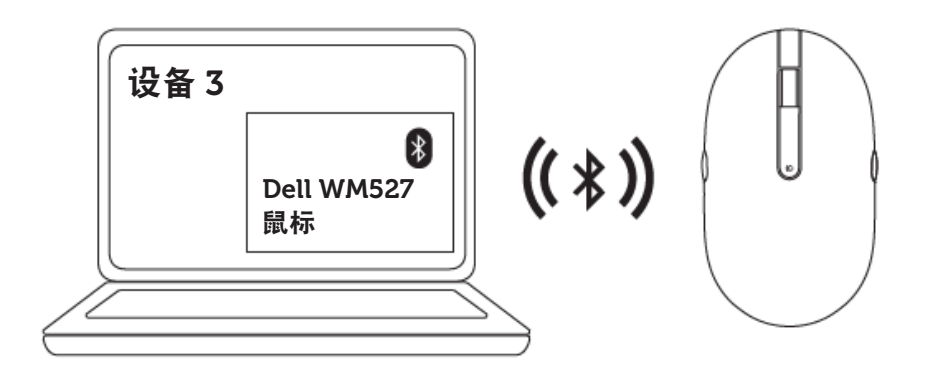

# <span id="page-16-0"></span>设置您的无线键盘

拆下电池盖。

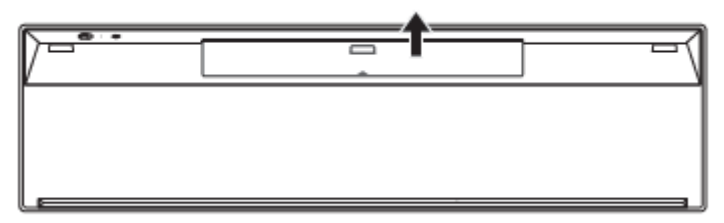

将 AAA 电池装入电池仓内。

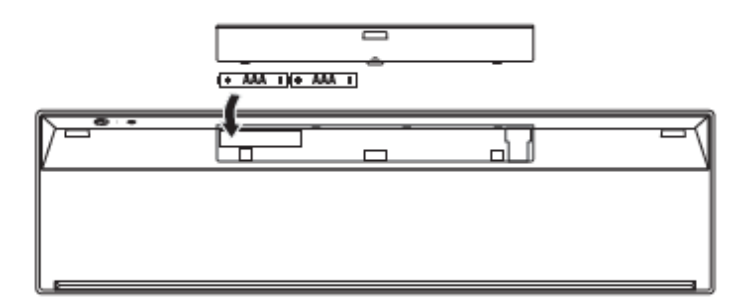

盖上电池盖。

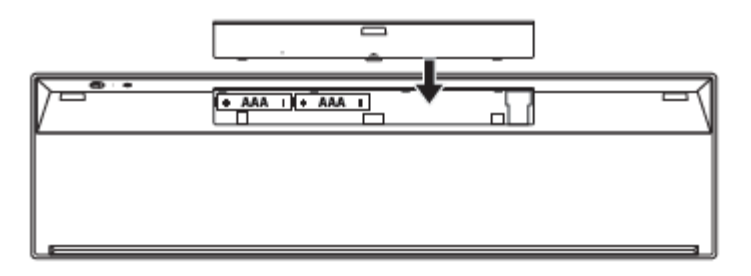

滑动电源开关以打开键盘电源。

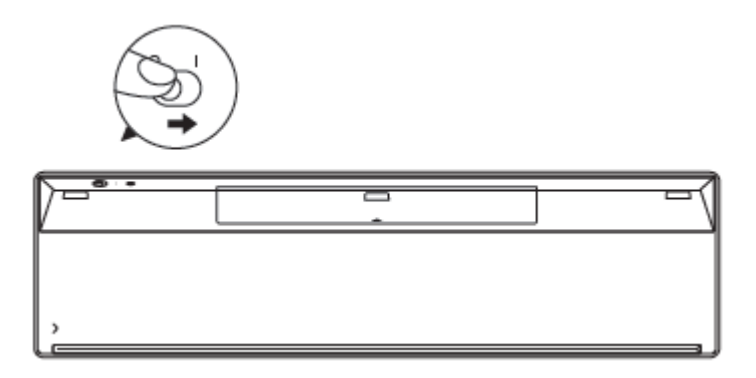

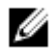

■ 注释: 确保计算机和键盘之间的距离在 10 米以内。

## <span id="page-18-0"></span>配对您的无线键盘

Dell 无线键盘可以与使用 USB 和蓝牙的设备配对。您可以在笔记本电脑、台式电脑和 兼容移动设备之间配对和切换。

### <span id="page-18-1"></span>与 USB 设备配对

7

您可以使用 Dell 通用配对将设备连接到您的无线键盘。

1 将 Dell 通用 USB 接收器安装到计算机上的 USB 端口。

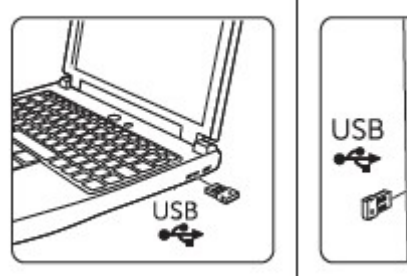

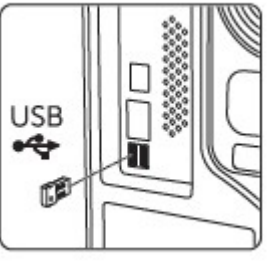

2 默认情况下键盘上的连接模式开关被设置为 Dell 通用配对。

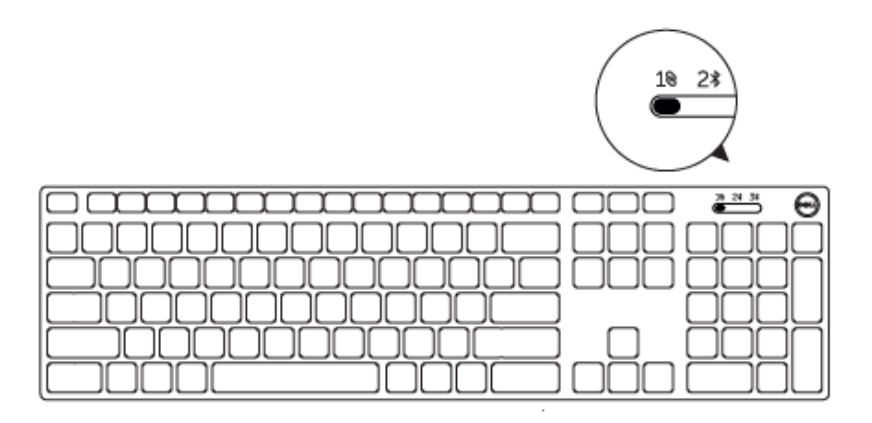

3 键盘与 USB 设备配对。

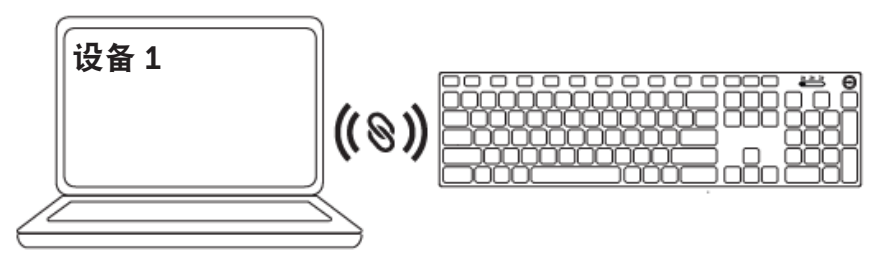

### <span id="page-19-0"></span>与蓝牙设备配对

 $2*$ 

您可以将最多两个设备连接到使用蓝牙的无线键盘。

#### 配对两个使用蓝牙的设备

您可以将第二个设备连接到使用蓝牙的无线键盘。

1 滑动键盘上的连接模式开关以选择第二个蓝牙连接.

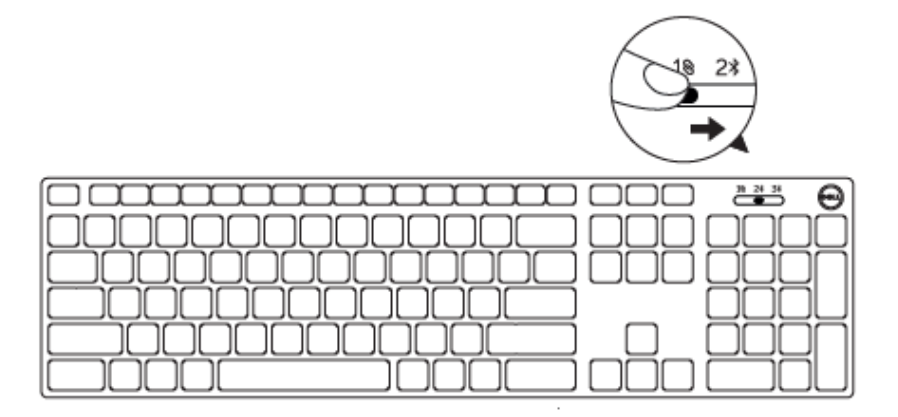

- 2 在 Windows 搜索中,输入"蓝牙"。
- 3 从出现的列表中,点击"蓝牙设置"。
- 4 确保蓝牙已启用。
- 5 从设备列表中,点击 Dell WK717 → 配对。

6 确认键盘和设备上的配对进程。 键盘和设备配对后,当蓝牙启用并且在蓝牙范围内时,它们会自动连接。

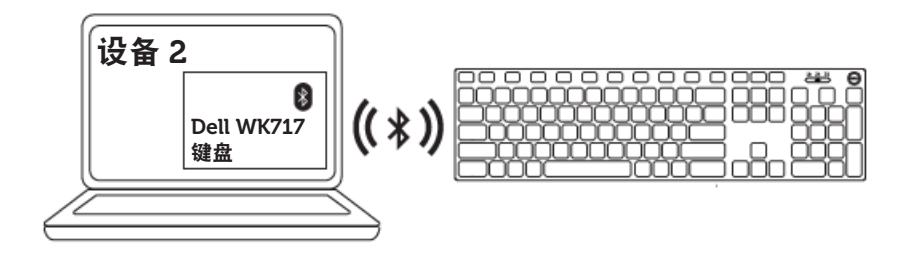

Ø 注释: 如果 Dell Wk717 未列出, 按键盘上的蓝牙-配对按钮确保配对模式已 启用。

#### 配对三个使用蓝牙的设备

了火

您可以将第三个设备连接到使用蓝牙的无线鼠标。

1 滑动键盘上的连接模式开关以选择第三个蓝牙连接.

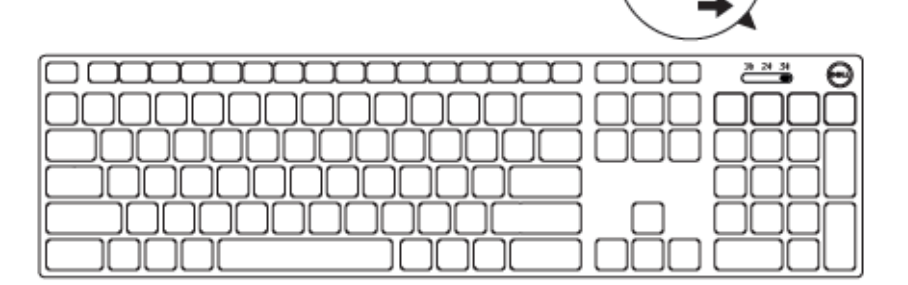

- 2 在 Windows 搜索中, 输入"蓝牙"。
- 3 从出现的列表中,点击"蓝牙设置"。
- 4 确保蓝牙已启用。
- 5 从设备列表中,点击 Dell WK717 → 配对。

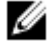

注释: 如果 Dell Wk717 未列出, 按键盘上的蓝牙-配对按钮确保配对模式已 启用。

6 确认键盘和设备上的配对进程。 键盘和设备配对后,当蓝牙启用并且在蓝牙范围内时,它们会自动连接。

# <span id="page-22-0"></span>Dell 通用接收器特性(Windows)

您可以使用 Dell 通用接收器管理与 Dell 无线鼠标和键盘配对的设备。Dell 通用接收器 允许将最多 6 个 Dell 通用兼容无线设备添加到接收器。

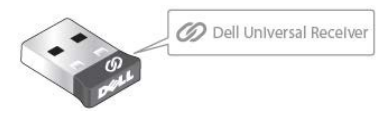

### Dell 通用接收器控制面板

您可以使用 Dell 通用接收器控制面板将 Dell 通用兼容无线设备添加到接收器。

### 安装 Dell 通用接收器控制面板

- 1 开启计算机。
- 2 转到 [www.dell.com/support](http://www.dell.com/support/)。
- 3 在"搜索"栏中键入"Dell 通用接收器"。
- 4 点击"搜索"。

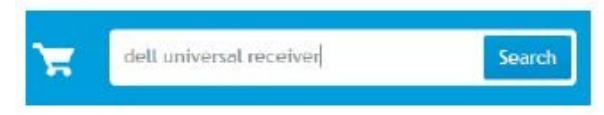

- 5 下载 Dell 通用接收器并保存文件。
- 6 下载完成后,打开文件并按照屏幕上的说明安装 Dell 通用接收器。

#### 使用 Dell 通用接收器控制面板

您系统随附的接收器和鼠标在出厂时已配对。使用 Dell 通用接收器控制面板查看无线 键盘的连接状态或者将鼠标与其他接收器进行配对。 按照屏幕上的说明添加设备或删除配对。

# <span id="page-23-0"></span>故障排除

#### 常见症状

下表包含了可能遇到的常见问题和可能的解决方法。

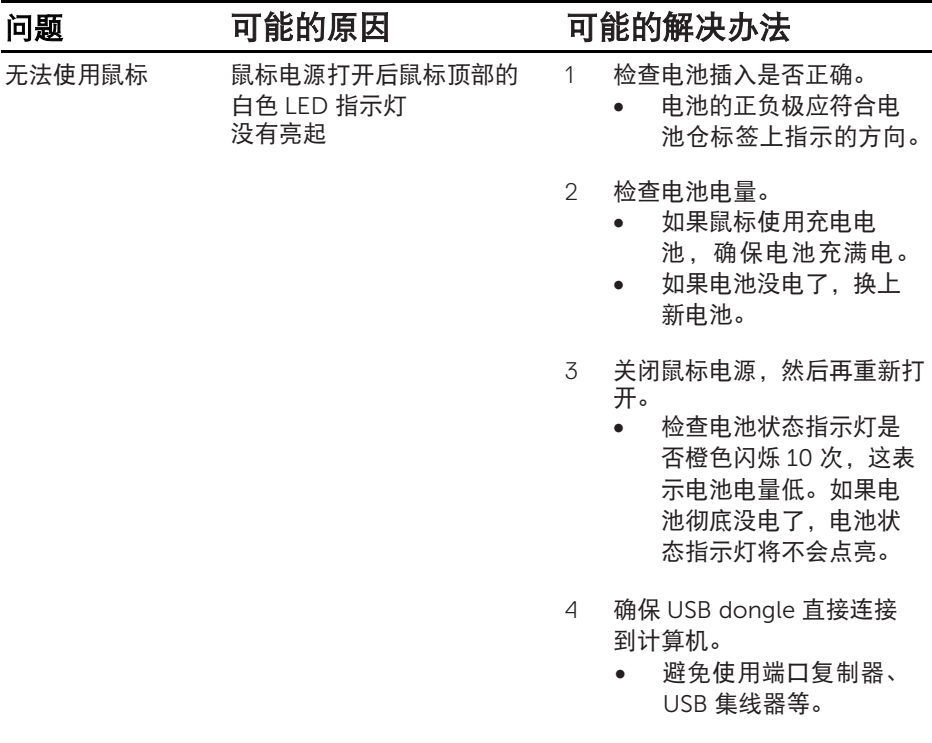

- 5 换一个 USB 端口。
	- 将 USB dongle 插入计 算机上的另一个 USB 端 口。

无法将鼠标与使 用蓝牙的电脑配 对

将鼠标连接到电脑时电脑上的 1 检查电池电量。 蓝牙图标没有亮起。

- 如果鼠标使用充电电池,
	- 确保电池充满电。
	- 如果电池没电了,换上 新电池。
- 2 关闭鼠标电源,然后再重新打 开。
	- 检查电池状态指示灯是 否橙色闪烁 10 次,这 表示电池电量低。如果 电池彻底没电了,电池 状态指示灯将不会点亮。
- 3 重新启动电脑。
- 4 检查操作系统是 Microsoft Windows 10/Microsoft Windows 8/Microsoft Windows 7/Chrome/Android。
- 5 确保在电脑上鼠标已设置为 蓝牙低能耗(BLE)模式。有关 说明,请参考电脑随附的文 档。
- 6 在电脑上关闭后再打开蓝牙 低能耗(BLE)模式。有关说 明,请参考电脑随附的文档。
- 鼠标指针不动 鼠标指针无法移动
- 左/右键不起作用 按下左右鼠标 键时没有反应
- 无线连接中断 以前配对的鼠标 在电脑上不再工 作

#### 无法将鼠标与电 脑配对 鼠标与计算机 配对时,收到 无线配对错误 消息

- 1 检查电池电量。
	- 如果鼠标使用充电电池, 确保电池充满电。
	- 如果电池没电了,换上 新电池。
- 2 关闭鼠标电源,然后再重新打 开。
	- 检查电池状态指示灯是 否橙色闪烁 10 次,这 表示电池电量低。如果 电池彻底没电了,电池 状态指示灯将不会点亮。

3 重新启动电脑。

- 1 检查电池电量。
	- 如果鼠标使用充电电池, 确保电池充满电。
	- 如果电池没电了,换上 新电池。
- 2 关闭鼠标电源,然后再重新打 开。
	- 检查电池状态指示灯是 否橙色闪烁 10 次,这 表示电池电量低。如果 电池彻底没电了,电池 状态指示灯将不会点亮。
- 3 重新启动电脑。

- 4 确保 USB dongle 直接连接 到计算机。
	- 避免使用端口复制器、 USB 集线器等。
- 5 换一个 USB 端口。
	- 将 USB dongle 插入计 算机上的另一个 USB 端 口。

#### <span id="page-27-0"></span>常见问题

问题 1:

闲置一段时间后我的蓝牙键盘和鼠标没有重新连接到我的电脑。我该如 何重新连接我的键盘和鼠标?

#### 回答:

Windows 7 和 Windows 8 存在已连接设备的选择性电源管理的问题,可能导致 您的键盘或鼠标被锁定。

重启系统或关闭蓝牙无线电并重新打开即可重新连接键盘和鼠标。

如果您的电脑上的蓝牙无线电设置为允许电脑关闭此设备以节约电源,也可能导 致您的键盘和鼠标闲置一段时间后无法重新连接。为了解决这个问题,可以在您 电脑的蓝牙无线电属性中禁用允许电脑关闭此设备以节约电源选项。

#### 对于 Windows 7:

- 1. 单击开始按钮, 然后输入"**设备管理器**"。
- 2. 在结果窗口中单击"设备管理器"。
- 3. 在"**设备管理器**"中展开蓝牙无线电。
- 4. 右键单击蓝牙无线电设备并选择"属性"。
- 5. 在"高级"选项卡上,如果您的无线电基于 Broadcom. 制造 商 ID 为 15。在"电源管理"选项卡上, 取消勾选"允许电脑 关闭此设备以节约电源"选项。
- 6. 单击确定。

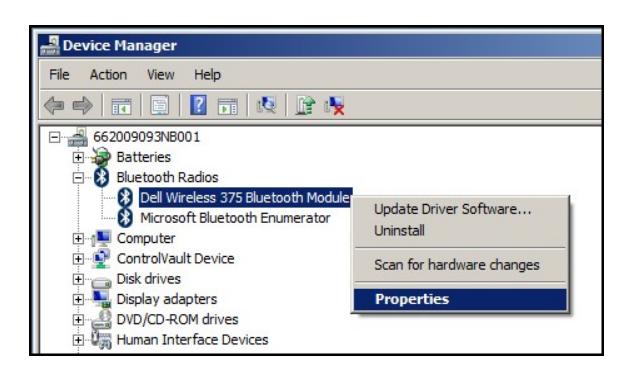

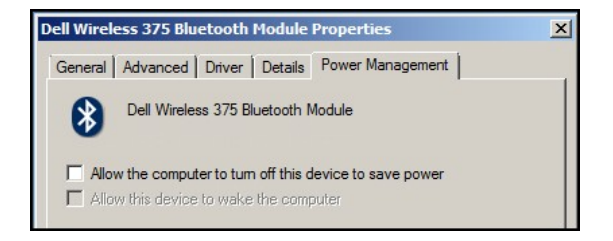

- 对于 Windows 8:
	- 1. 选择"搜索"并输入"设备管理器"。
	- 2. 选择"设置"。
	- 3. 在设备管理器中, 展开蓝牙并选择蓝牙无线电设备。
	- 4. 右键单击蓝牙无线电并选择"属性"。
	- 5. 在"电源管理"选项卡上,取消勾选"允许电脑关闭此设备以节 约电源"选项。
	- 6. 单击确定。

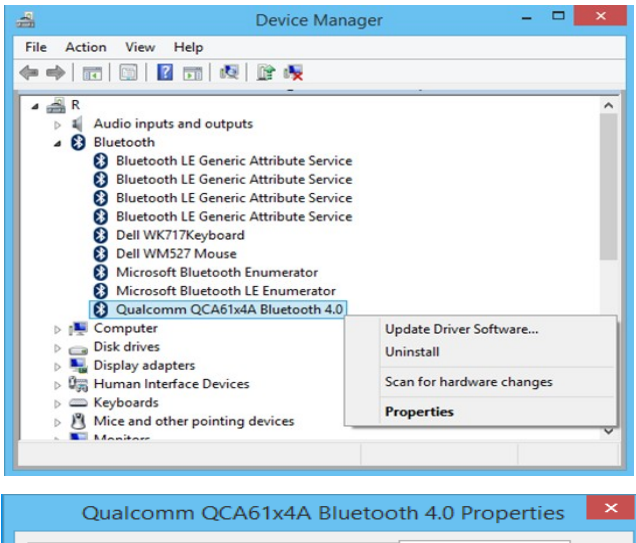

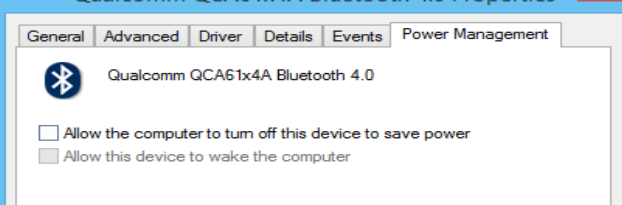

- 对于 Windows 10:
	- 1. 在搜索 web 和 Windows 字段("开始"按钮旁边)中输

入"**设备管理器"**, 然后按 Enter。

- 2. 在设备管理器中,展开蓝牙并选择蓝牙无线电设备。
- 3. 右键单击蓝牙无线电并选择"属性"。
- 4. 在"电源管理"选项卡上,取消勾选"允许电脑关闭此 设备以节约电源"选项。

5. 单击确定。

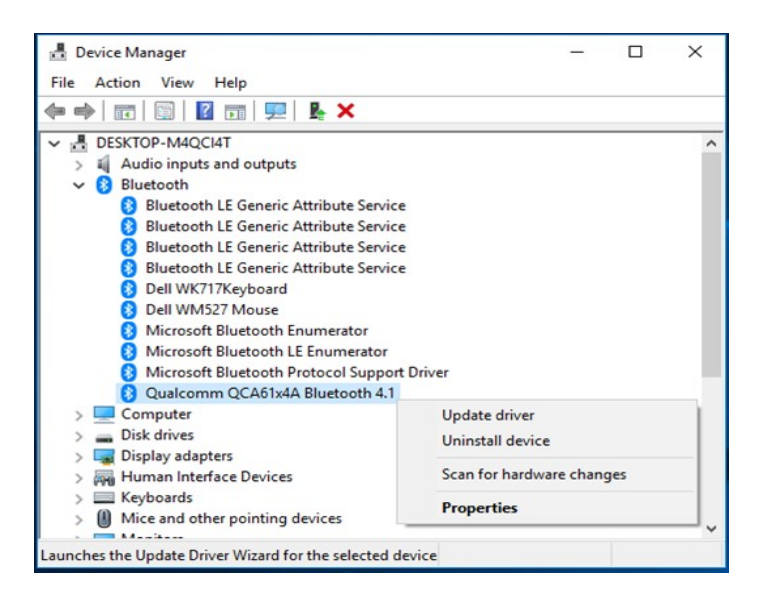

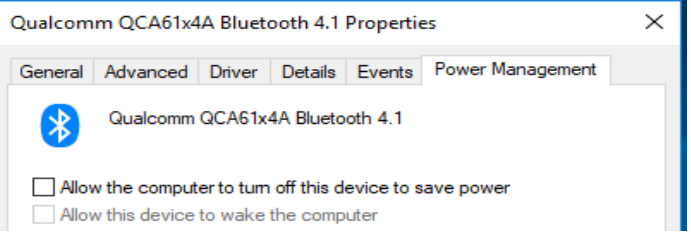

#### 问题 2:

为什么与使用 USB 2.0 Nano 适配器相比,我的蓝牙键盘和鼠标重新连接到 电脑的速度更慢?

#### 回答:

采用 USB 2.0 Nano 适配器的无线键盘或鼠标利用电脑和鼠标之间的专用 2.4G 的 连接,使得重新连接几乎瞬间完成。

使用蓝牙连接时,Dell KM717 蓝牙键盘和鼠标与电脑的无线子系统共享相同的 2.4G 带宽,从而导致重新连接与使用 2.0 USB Nano 适配器相比有所变慢。在重 新连接过程中,鼠标光标移动可能不稳定,直到重新连接链路完全建立。

# <span id="page-31-0"></span>规格

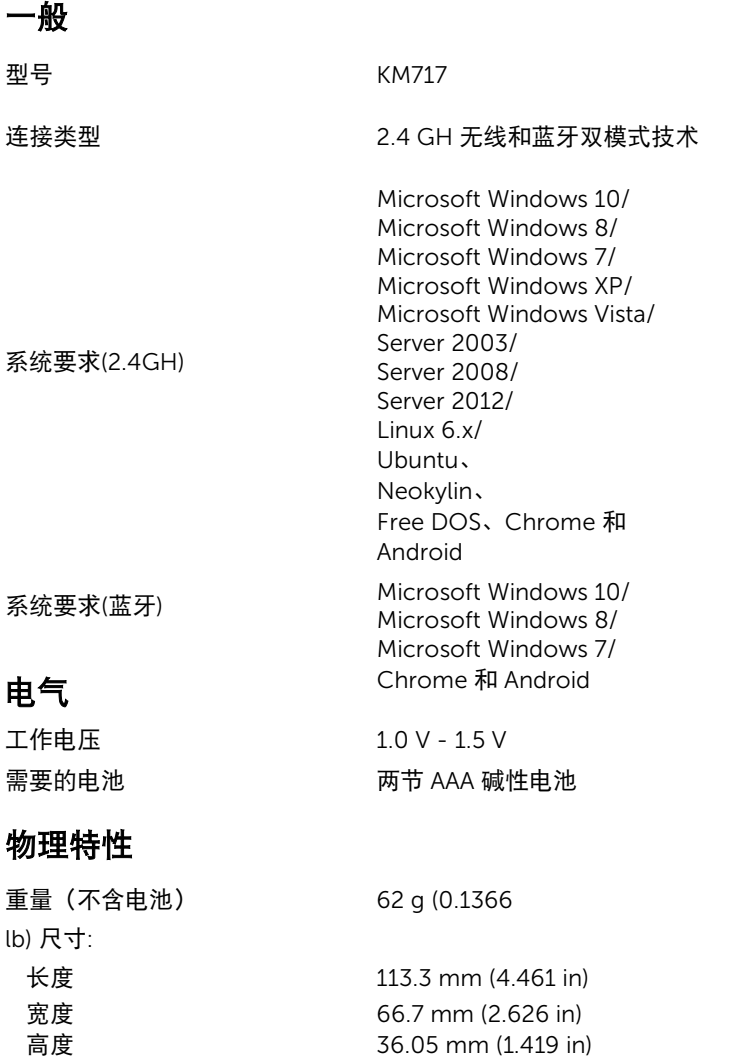

#### 环境

温度 工作温度 -10°C 到 50°C 2.4 GHz 无线 无线电传输 双向通讯(收发器) 范围 **b** a management of the boot of the boot of the boot of the boot of the boot of the boot of the boot of the

-40°C 到 65°C 存储时湿度 95%最大相对湿度,无冷凝

# <span id="page-33-0"></span>法定信息

<span id="page-33-1"></span>保修

#### <span id="page-33-2"></span>有限保修和退货政策

Dell 品牌产品享受 1 年有限硬件保修。如果随 Dell 系统购买,则将遵循系统保修条款。

#### <span id="page-33-3"></span>对于美国客户:

购买和使用本产品须遵照 Dell 用户协议,该协议可在 [Dell.com/terms](http://www.dell.com/terms) 上找到。本文档 包含具有约束力的仲裁条款。

### <span id="page-33-4"></span>对于欧洲、中东和非洲客户:

销售和使用的 Dell 品牌产品须遵照相应的全国性客户法律权利、您签署的任何零售商 销售协议的条款(适用于您和零售商)以及 Dell 的最终用户合约条款。 Dell 也可能会提供额外硬件保修 – 通过以下方式可以找到 Dell 最终用户合约和保修 条款的详情: 访问 [Dell.com](http://www.dell.com/), 从"首页"中选择您所在的国家/地区, 单击最终用户条款 的"条款和条件"链接或保修条款的"支持"链接。

### <span id="page-33-5"></span>对于非美国客户:

销售和使用的 Dell 品牌产品须遵照相应的全国性客户法律权利、您签署的任何零售商 销售协议的条款(适用于您和零售商)以及 Dell 的保修条款。Dell 也可能会提供额外 硬件保修

– 通过以下方式可以找到 Dell 最终用户合约和保修条款的详情:访问 [Dell.com](http://www.dell.com/),从"首 页"中选择您所在的国家/地区,单击保修条款的"条款和条件"链接或"支持"链接。